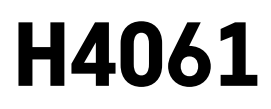

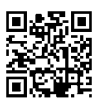

# GoSmart IP kamera vnitřní ip-110 CUBE V2 3mpx

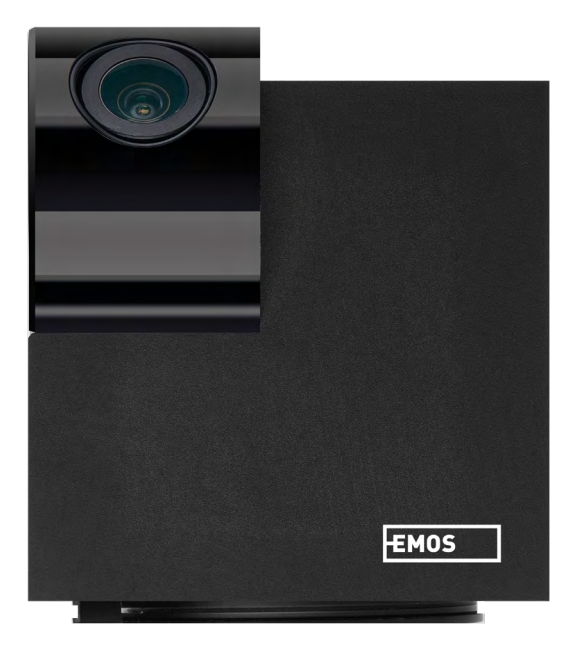

# $\mathcal{L}$ <sup>0bsah</sup>

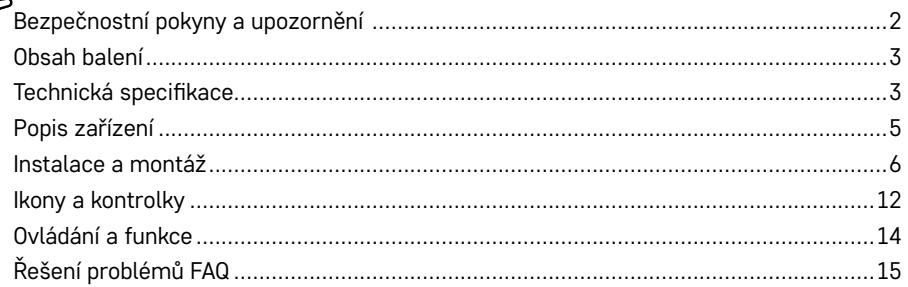

# <span id="page-1-0"></span>**Bezpečnostní pokyny a upozornění**

Před použitím zařízení prostudujte návod k použití.

 $\bigwedge$  Dbejte bezpečnostních pokynů uvedených v tomto návodě.

EMOS spol. s r.o. prohlašuje, že výrobek H4061 je ve shodě se základními požadavky a dalšími příslušnými ustanoveními směrnic. Zařízení lze volně provozovat v EU.

Prohlášení o shodě lze najít na webových stránkách [http://www.emos.eu/download](http://www.emos.eu/downloa).

Zařízení lze provozovat na základě všeobecného oprávnění č. VO-R/10/07.2021-8 v platném znění.

<span id="page-2-0"></span>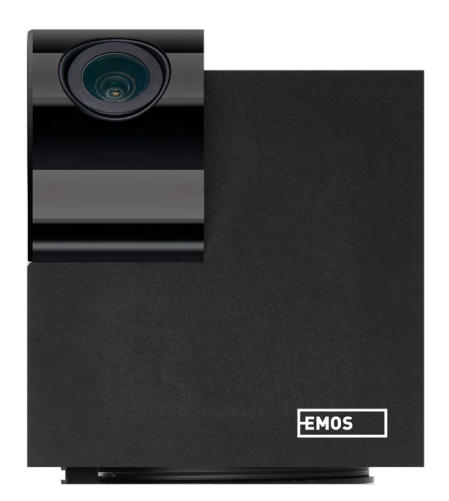

# **Obsah balení**

Kamera Napájecí adaptér USB kabel Držák Adhesivní páska Šroubky Ochranný pásek Manuál

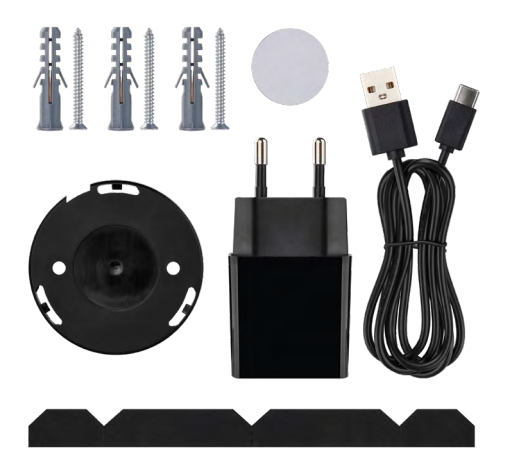

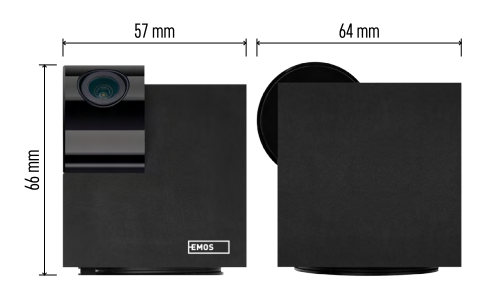

## **Technická specifikace**

Napájení: DC 5 V/1 A Rozměry: 57 × 57 × 71 mm Čistá hmotnost: 180 g Rozlišení: 2304 x 1296 Sensor: 1/2,9'' 2 Megapixel CMOS IR vzdálenost: Noční vidění až do 10 m Rozsah detekce PIR: 9 m Objektiv: 3,6 mm, F2,0 Uložiště: SD card (max. 128 GB), Cloud storage, NVR APP: EMOS GoSmart for Android and iOS Připojení: 2,4 GHz WIFI (IEEE802.11b/g/n) Maximální počet uživatelů: 6

# **Upozornění**

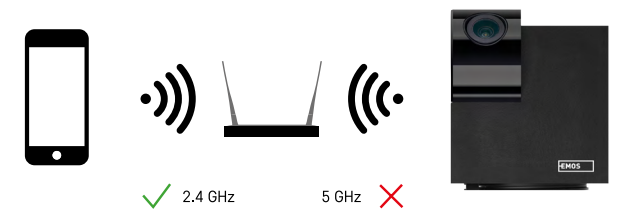

Kamera podporuje pouze 2,4 GHz Wi-Fi (nepodporuje 5 GHz).

<span id="page-4-0"></span>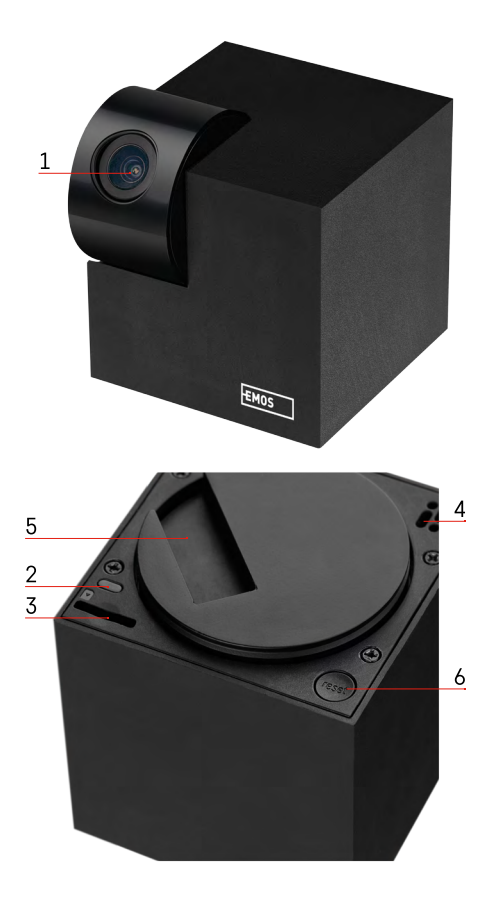

# **Popis zařízení**

- 1 Objektiv
- 2 Stavová LED dioda
	- Dioda bliká červeně: zařízení čeká na připojení k Wifi síti.
	- Dioda svítí modře: kamera pracuje správně.
	- Dioda svítí červeně: zařízení je nefunkční.
- 3 Slot pro SD kartu (max. 128 GB)
- 4 Reproduktor
- 5 Napájení
- 6 RESET tlačítko
	- Stisknutím tlačítka RESET po dobu 5 s resetujete přístroj do továrního nastavení.
	- Stisknutím tlačítka RESET pod dobu 1 s aktivujete režim ručního nastavení Wifi.

<span id="page-5-0"></span>**Instalace a montáž Instalace kamery na strop**

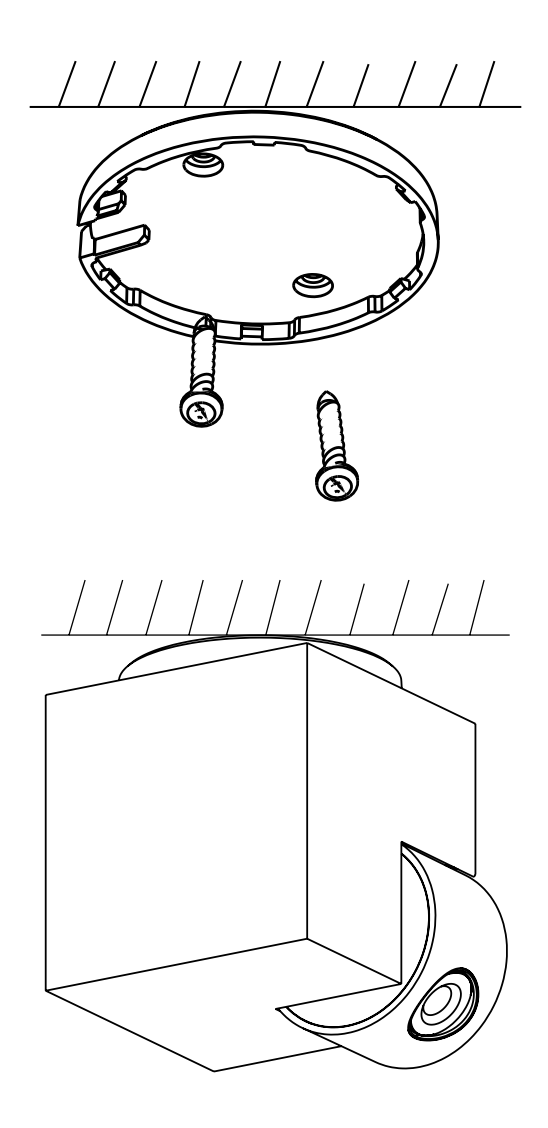

- 1 Použijte přibalený držák, který umístěte na čistý povrch.
- 2 Připevněte pomocí přibalených šroubů.
- 3 Kameru nainstalujte na upevněný držák.

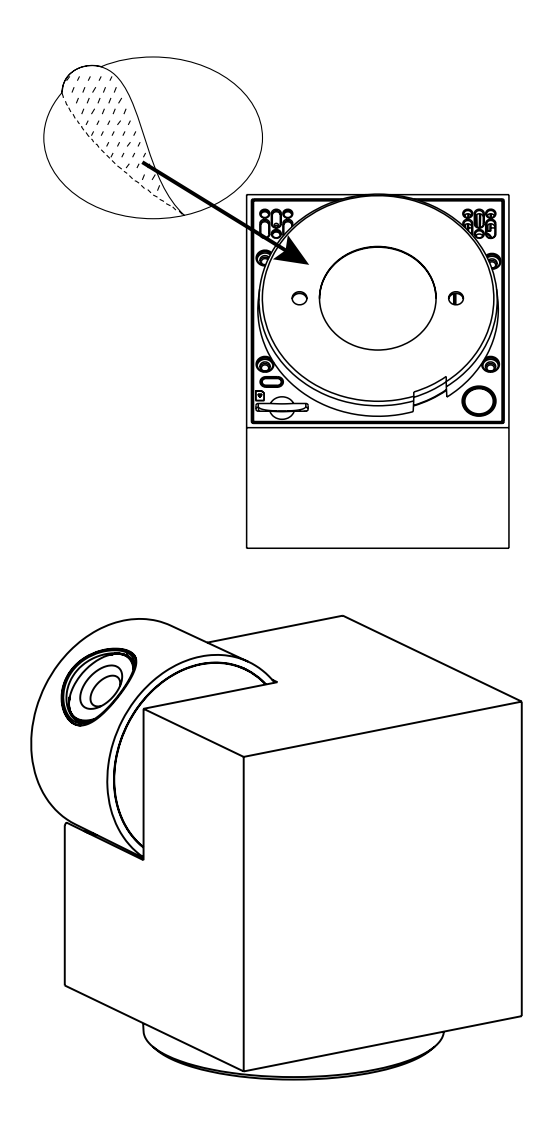

Aplikujte na spodní část držáku adhesivní pásku. Umístěte kameru s držákem na určené místo.

**Instalace ochranné pásky**

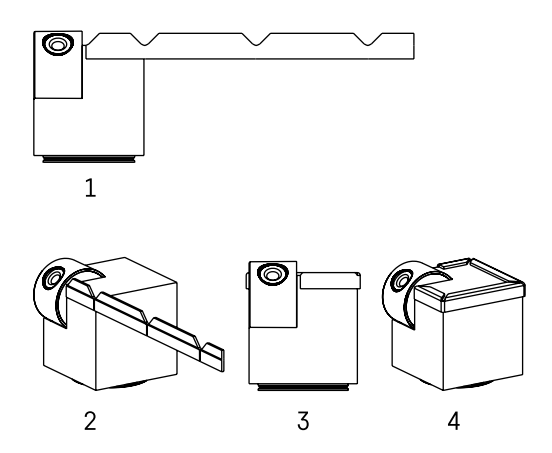

V případě potřeby je možné na okraj kamery nalepit ochranný pásek, který zabrání možnému poškození nebo poranění o hranu kamery.

# **Párování s aplikací**

**Instalace aplikace EMOS GoSmart**

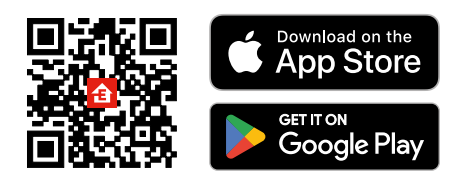

Aplikace je k dispozici pro Android a iOS prostřednictvím Google play a App Store. Ke stažení aplikace prosím naskenujte QR kód.

### **Mobilní aplikace EMOS GoSmart**

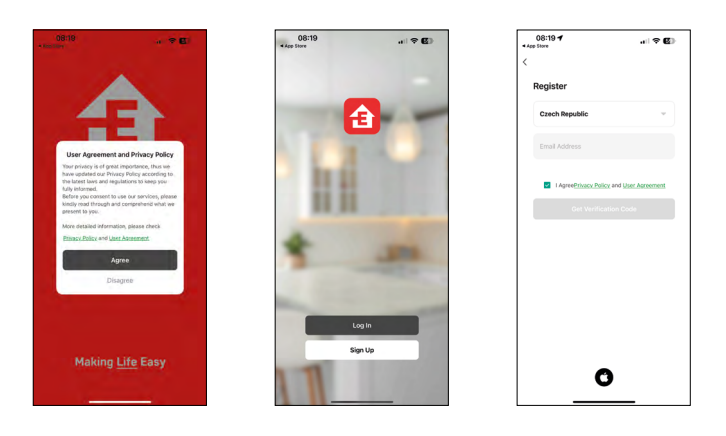

Otevřete aplikaci EMOS GoSmart a potvrďte zásady ochrany osobních údajů a klikněte na souhlasím. Vyberte možnost registrace.

Zadejte název platné emailové adresy a zvolte heslo.

Potvrďte souhlas se zásadami ochrany osobních údajů.

Zvolte registrovat.

#### **Párování s aplikací**

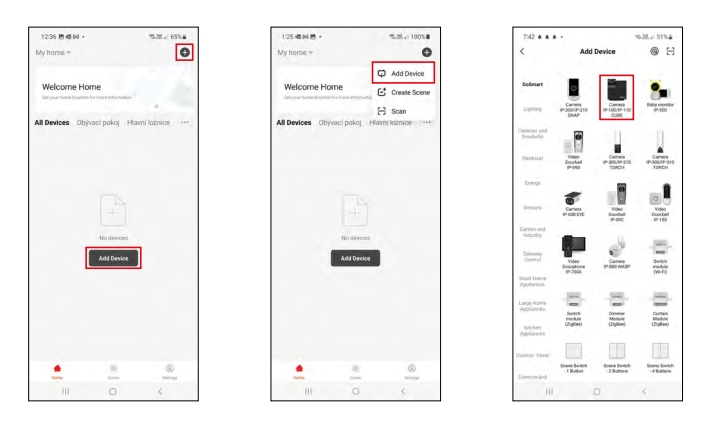

Vyberte možnost přidat zařízení.

Zvolte kategorii produktů GoSmart a vyberte zařízení Camera IP-100/IP-110 CUBE.

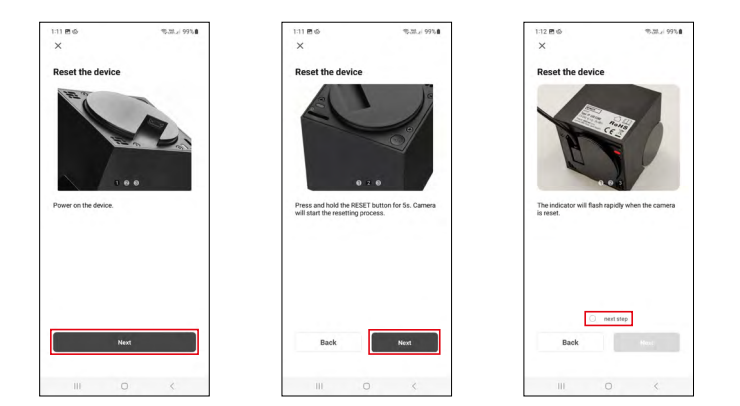

Kameru zapněte a resetujte pomocí RESET tlačítka na spodní straně kamery a v aplikaci pokračujte dále. Po úspěšném resetovaní by indikátor měl rychle blikat.

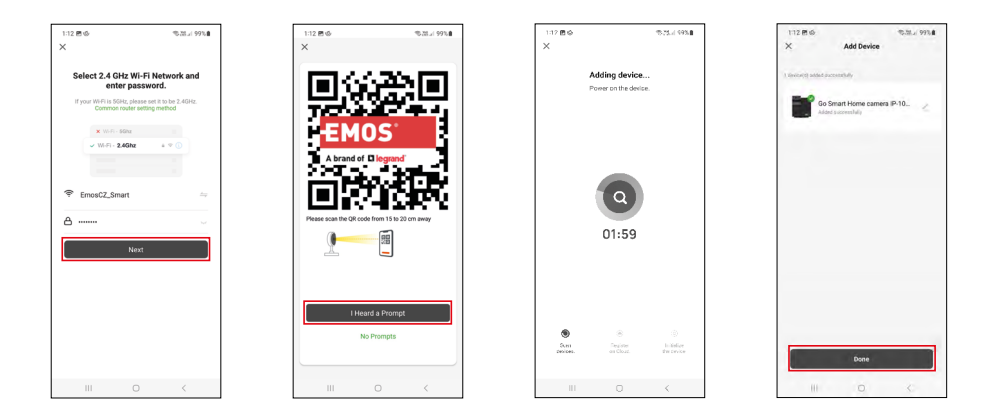

Zadejte jméno a heslo od vaši Wi-Fi sítě. Tyhle údaje zůstávají zašifrované a slouží k tomu, aby kamera uměla komunikovat s vašim mobilním zařízením na dálku.

Na displeji Vašeho mobilního zařízení se objeví QR kód.

QR kód umístěte před objektiv kamerové jednotky.

Potvrďte, že jste slyšeli zvukový signál pro úspěšné spárování.

Proběhne automatické vyhledání zařízení. Po spárování je možné kameru přejmenovat.

<span id="page-11-0"></span>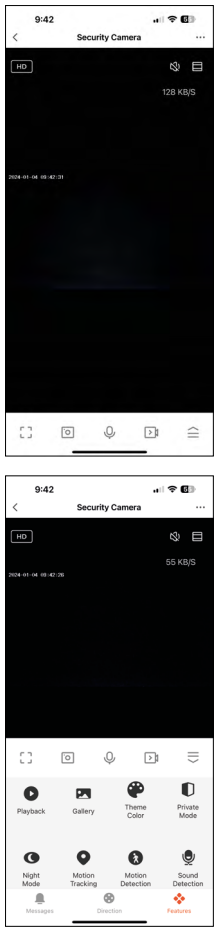

# **Ikony a kontrolky**

**Popis kontrolek v aplikaci**

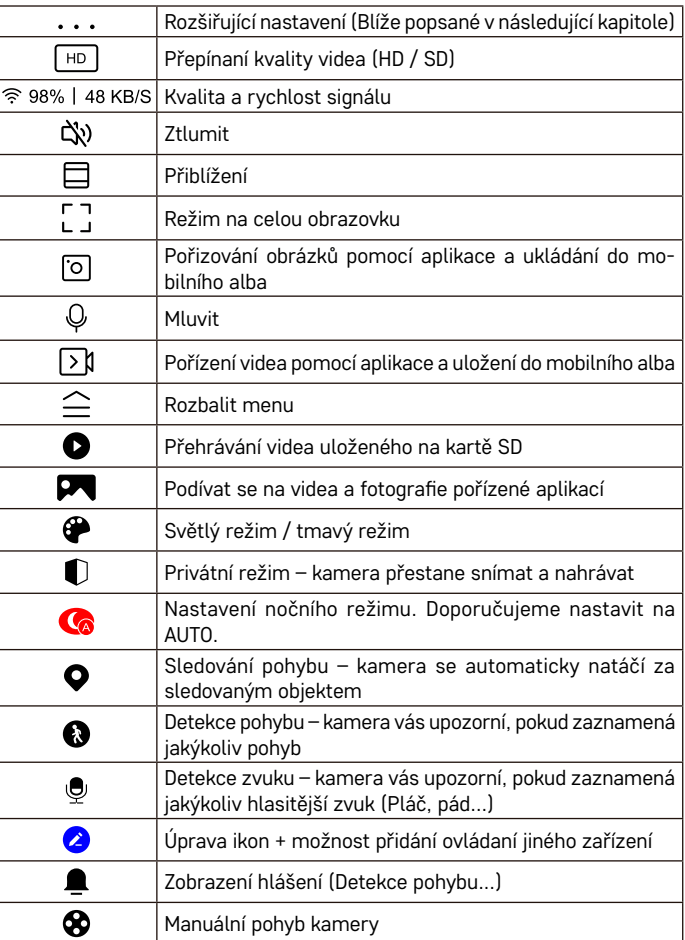

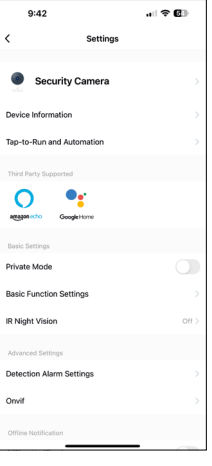

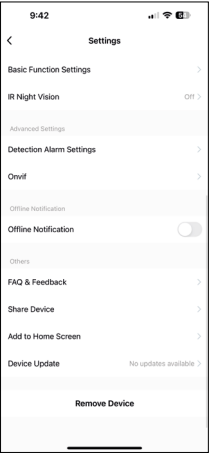

#### **Popis rozšiřujících nastavení**

- Device information Základní informace o zařízení a jeho majiteli
- Tap-to-Run and Automation Zobrazení scén a automatizaci přiřazených k zařízení. Tvorba scén je možná přímo v hlavním menu aplikace v sekci "Scény". U zařízení H4061 by se mohlo jednat například o automatizaci při které mezi 18:00 až 7:00 by se zapnul privátní režim a kamera vás tak nebude sledovat, pokud jste doma.
- Private mode zapnutí / vypnutí privátního režimu
- Basic Function Settings Možnost zapnutí/vypnutí základních funkcí zařízení jako automatické otáčení obrazovky nebo vodoznak se zobrazením času a data. Důležitým nastavením je také možnost zvolení jednosměrné nebo obousměrné komunikace.
- IR Night vision nastavení nočního režimu
- Detection Alarm Settings Nastavení detekce pohybu a možnost naplánování, kdy přesně má byt pohyb zaznamenáván a kdy ne.
- Onvif Zapnutí/Vypnutí Onvif funkce (Stálé snímaní do NVR systému).
- Offline Notification Aby se předešlo neustálým připomínkám, bude odesláno upozornění, pokud zařízení zůstane offline déle než 30 minut.
- FAQ & Feedback Zobrazení nejčastějších otázek společně s jejich řešeními plus možnost zaslat otázku/návrh/zpětnou vazbu přímo nám
- Share Device Sdílení správy zařízení jinému uživateli
- Add to Home Screen Přidání ikony na hlavní obrazovku vašeho telefonu. Díky tomuto kroku nemusíte pokaždé otevírat zařízení přes aplikaci, ale stačí přímo kliknout na tuto přidanou ikonu a přesměruje vás rovnou do zobrazení kamery
- Device update Aktualizace zařízení. Možnost zapnout automatické aktualizace
- Remove Device Odebrání a odparování zařízení. Důležitý krok, pokud si přejete změnit majitele zařízení. Po přidání zařízení do aplikace je zařízení spárováno a nejde ho přidat pod jiný účet.

## <span id="page-13-0"></span>**Ovládání a funkce**

#### **Nahrávaní na kartu SD**

Jednou ze základních funkcí domácího bezpečnostního systému je funkce nahrávání na kartu SD. Kamera je napájena ze sítě, co umožnuje non-stop nahrávání nebo nahrávání pouze v případe, že kamera zaznamená pohyb. Výběr a plánování nahrávaní je možné v nastaveních kamery v kolonce "Recording settings". Kamera podporuje karty SD o maximální velikosti 128 GB ve formátu FAT32. Postačí však i 32 GB nebo 16 GB karty SD. Po zaplnění karty SD se záznamy automaticky přepisují.

#### **Návod, jak zapnout funkci karty SD:**

- 1. Vložte kartu Micro SD do příslušného slotu na spodní straně kamery.
- 2. Otevřete rozšířená nastavení zařízení a vyberte možnost "Nastavení úložiště".
- 3. Zformátujte kartu SD. UPOZORNĚNÍ: při formátování karty SD nevypínejte aplikaci a nepřerušujte proces.

#### **[Non-stop nahrávání]**

- 1. Přeiděte do nastaví kamery a zvolte "Recording settings".
- 2. Povolte "Local Recording" a recording mode přepněte na "Non-Stop".

#### **[Nahrávání událostí]**

- 1. Přejděte do nastaví kamery a zvolte "Recording settings".
- 2. Povolte "Local Recording" a recording mode přepněte na "Event Recording".
- 3. Zapněte senzor PIR a nastavte potřebnou citlivost.
- 4. Jakmile kamera detekuje pohyb, nahraje také několik sekund záznamu, který naleznete v ikoně:

# <span id="page-14-0"></span>**Řešení problémů FAQ**

#### **Zařízení se mi nedaří spárovat. Co s tím?**

- Ujistěte se, že používáte 2,4 GHz Wi-Fi síť a máte dostatečně silný signál
- Povolte aplikaci všechna oprávnění v nastaveních
- Zkontrolujte, zda používáte aktuální verzi mobilního operačního systému a nejnovější verzi aplikace

#### **Slyší mě venku, ale já neslyším zvuk zvenčí / slyším zvuk zvenčí, ale oni mě neslyší.**

- Ověřte, že jste aplikaci udělili všechna oprávnění, zejména na mikrofon.
- Problémem také může být jednosměrná komunikace. Pokud se dole zobrazí tato ikona:  ${\mathbb Q}$  znamená to, že zařízení má nastaven jednosměrný typ komunikace.
- Chcete-li to napravit, přejděte do nabídky "Basic Function Settings" a nastavte položku "Talk mode" na "Two- -way talk". Toto menu naleznete v rozšiřujících nastaveních (viz. Kapitola "Popis rozšiřujících nastavení").
- Správná ikona pro obousměrnou komunikaci vypadá takto:  $\mathbb{Q}$

#### **Nechodí mi notifikace, proč?**

- Povolte aplikaci všechna oprávnění v nastaveních
- Zapněte notifikace v nastavení aplikace (Settings -> App notifications)

#### **Jakou SD-Kartu můžu použít?**

• SD kartu s maximálním úložištěm 128GB a minimální rychlostní třídou CLASS 10 ve formátu FAT32.

#### **Když je paměť na SD kartě plná, jsou nejstarší záznamy automaticky přepsány, nebo je musí uživatel ručně odstranit?**

• Ano, záznamy se přepisují automaticky.

#### **Kdo všechno může zařízeni používat?**

- Zařízeni musí mít vždy admina (majitele)
- Admin může zařízeni nasdílet zbývajícím členům domácnosti a přiradit jim práva